### almha Using a Cisco Unified IP Phone with Cisco Vision Dynamic Signage Director CQUICK Start **CISCO** Album Control

# **WELCOME**

In your luxury suite, the Cisco Unified IP Phone can be used to control the TVs and to place calls. It has a touch screen, softkeys (which vary depending on the phone model, screen contents,and your site's implementation), a navigation pad, and a phone keypad.

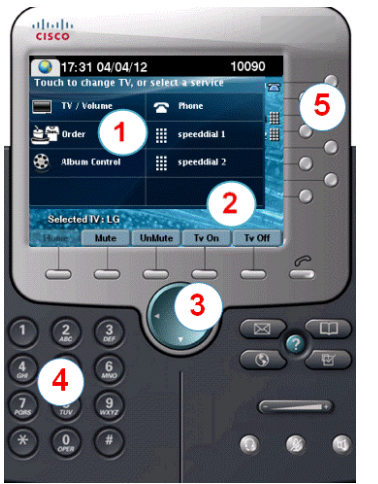

 $\vert$ 1

 $(2)$ 

 $(3)$ 

 $(4)$ 

 $(5)$ 

Use the **touch screen** to select the TVs or select a service.

Use the **softkeys** to:

- Navigate.
- Mute or unmute *all* TVs with single touch.
- Turn on and off *all* TVs with single touch.

The **navigation pad** is not used with TV control services in Dynamic Signage Director.

Use the **keypad** to dial a phone number or enter a channel number.

Use the line buttons to select a phone line (if multiple), speed dial, or go to a defined URL.

# **DISPLAYING ALBUMS**

To display albums published in SSC, touch **Album Control**.

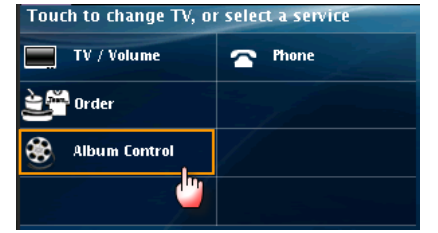

## **SELECTING A DISPLAY**

The TVs are typically identified by location. Touch the label of the TV you want to control or touch **All**.

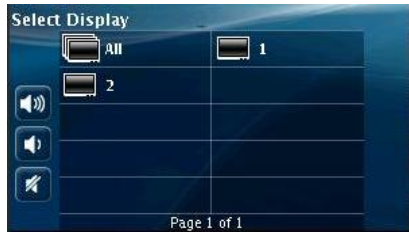

# **SELECTING AN ALBUM**

Touch the desired album. If more than one page exists, touch the Page Up or Page Down arrows to see additional albums available for display.

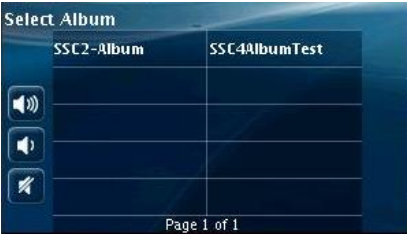

# **ADJUSTING THE VOLUME**

To adjust the volume, touch the following buttons:

■∭

×

- $\triangleright$  To increase the volume on the selected  $TV(s)$ .
- $\triangleright$  To decrease the volume on the selected  $TV(s)$ .
- $\triangleright$  To toggle between mute and unmute on the selected TV(s).

## **MOVING BETWEEN PAGES**

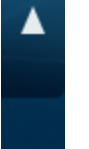

If a selection screen has more than one page, touch the Page Up or Page Down arrows to move between pages.

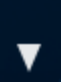

**NOTE:** The **Back** softkey will take you back to the previous operational screen.

# **CONTROLLING ALBUM PRESENTATION**

After you select an album, the Control Presentation screen is displayed.

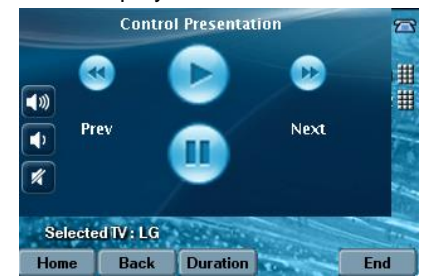

**NOTE:** The Pause button is only available for non-video albums.

#### almha Using a Cisco Unified IP Phone with Cisco Vision Dynamic Signage Director CQUICK Start **CISCO** Album Control

## **Playing an Album**

To start an album, touch the **Play** button.

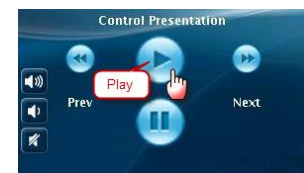

## **Pausing an Album**

To suspend image album play, touch the **Pause** button.

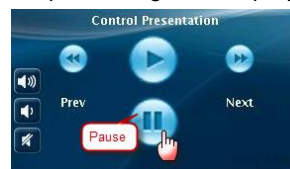

## **Moving Forward and Backward in an Album**

Use the **Prev** button to go back to the last album item, and use the **Next** button to advance to the next item.

## **Stopping an Album**

To stop playing an album, select the **End** softkey.

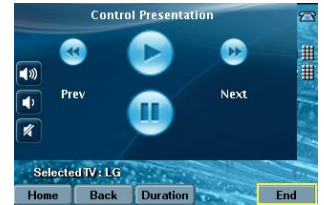

When the message to confirm ending the presentation appears, touch **Yes**.

# **SETTING ALBUM DURATION**

If you are displaying an image album (non-video) that has been published with the auto-advance display control, then you can modify how long each image displays on the TV using the **Duration** softkey on the IP phone.

To set the duration of an album item for display, select the **Duration** softkey.

### **Control Presentati** O  $\blacktriangleleft$ Next  $\overline{\bullet}$ Selected TV : LG Home Back Duration  $End$

• In the Set Duration screen, use the phone keypad to specify the duration as a number of seconds. For example, if you want album items to display for 10 seconds before advancing, press 1 and 0 on the phone keypad.

**NOTE:** Use the **<<** button to delete an invalid key entry.

 Select **Ok**, then press **Play** to apply the new duration to the current album.

# **STARTING A NEW PRESENTATION DURING ALBUM PLAY**

If you start an album while another album is already playing on the selected TV, the following screen appears:

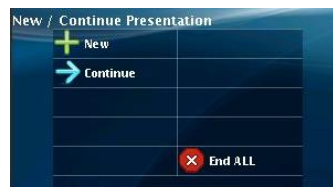

- To start a new presentation, touch **New**.
- To continue with the existing presentation, touch **Continue**.
- To stop all albums, touch **End ALL**.

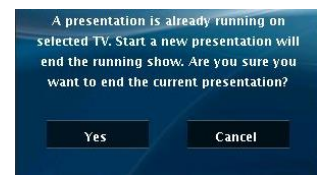

If you start a new album while another album is running, touch **Yes** to end the presentation that is currently running, or touch **Cancel** to return to the New / Continue Presentation screen.

# **USING SOFTKEYS**

The softkeys on the phone are located at the bottom of the touch screen and provide access to functions, which vary depending on the phone model and screen currently being displayed.

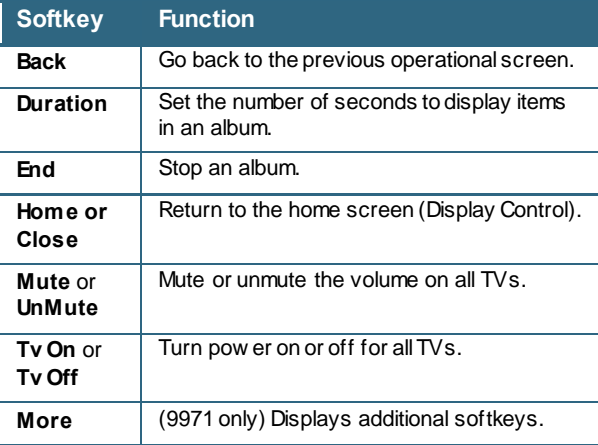

Cisco has more than 200 offices worldwide. Addresses, phone numbers, and fax numbers are listed on the Cisco w ebsite at [www.cisco.com/go/offices](http://www.cisco.com/go/offices).

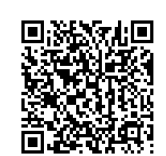

© 2017 Cisco Systems, Inc. All rights reserved.